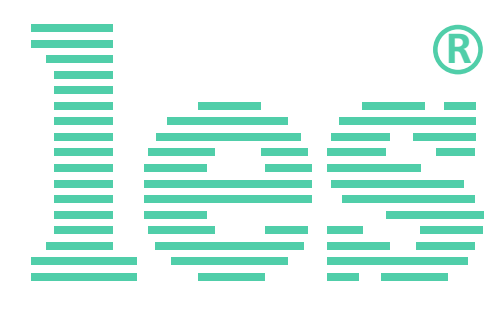

# **Коммутатор 4 в 1 HD/SD-SDI, DVB-ASI SW-414HDAE**

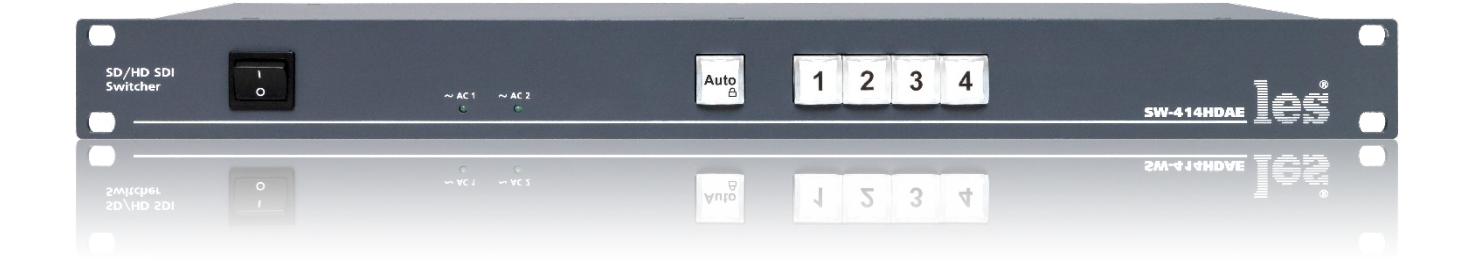

## РУКОВОДСТВО ПОЛЬЗОВАТЕЛЯ

Перед эксплуатацией аппарата внимательно прочтите данное руководство и сохраните его для дальнейшего использования.

## Безопасность

- Для снижения риска возникновения пожара или удара электрическим током:
	- o Не подвергайте данное оборудование воздействию дождя и влаги;
	- o Используйте и храните его только в сухих местах;
	- o Держите оборудование на безопасном расстоянии от любых жидкостей. Не помещайте ёмкости с жидкостью на оборудование;
	- o Используйте только рекомендуемые дополнительные принадлежности.
- Для чистки корпуса используйте сухую или слегка влажную салфетку. Не пользуйтесь растворителями, не допускайте попадания внутрь корпуса влаги, кислот и щелочей.
- Для снижения риска поражения электрическим током - не снимайте крышку изделия. Внутри устройства нет деталей, подлежащих обслуживанию пользователем. Все необходимые органы управления и коммутационные разъёмы вынесены на переднюю и заднюю панели. При необходимости ремонта - обратитесь к производителю либо поставщику оборудования.
- Если не указано особо, оборудование должно эксплуатироваться в диапазоне температур от +5 до +40 °C, относительной влажности не более 70  $\pm$  15 % и отсутствии постоянной вибрации.
- Не подвергайте прибор воздействию избыточного тепла и влажности. После транспортировки при минусовой температуре, перед включением в сеть, необходимо дать устройству прогреться при комнатной температуре в течение 2 - 3 часов.
- Данное оборудование предназначено для использования только квалифицированным персоналом.
- Разъёмы шнура электропитания всегда должны быть в рабочем состоянии. Для полного отключения устройства от сети переменного тока - отсоедините шнур электропитания.
- Используйте поставляемый 3-х жильный кабель электропитания, соответствующий рабочему напряжению и потребляемой мощности электроприбора, обеспечивающий подключение заземляющего контакта прибора к защитной земле РЕ.
- Во всех случаях корпус оборудования должен быть заземлён.
- Этот продукт имеет маркировку ЕАС и соответствует требованиям технических регламентов Таможенного союза:
	- o «Электромагнитная совместимость технических средств» (ТР ТС – 020 – 2011);

```
"О безопасности низковольтного обору-
дования" (ТР ТС - 004 - 2011).
```
## <span id="page-2-0"></span>Оглавление

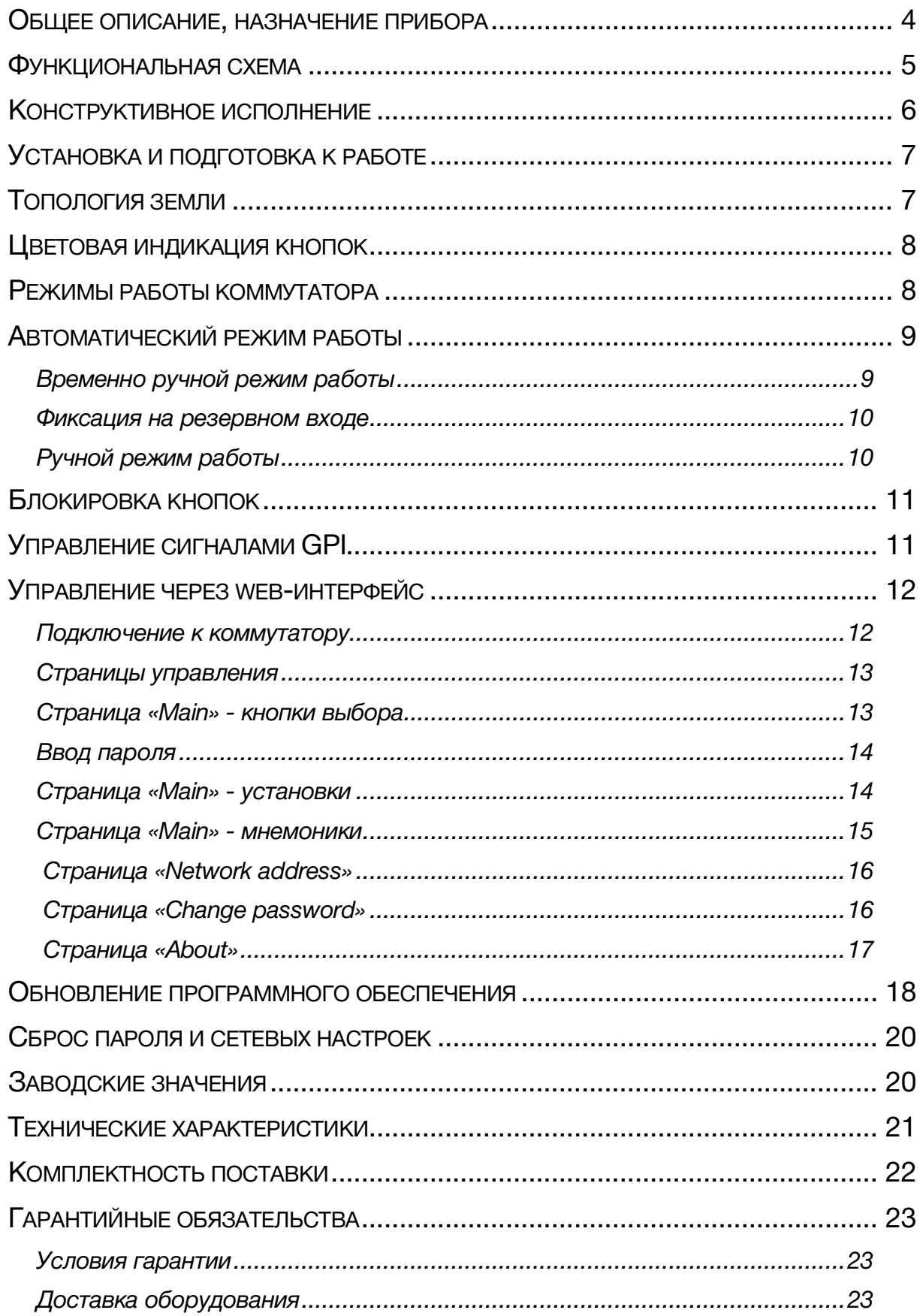

## <span id="page-3-0"></span>ОБЩЕЕ ОПИСАНИЕ, НАЗНАЧЕНИЕ ПРИБОРА

Коммутатор сигналов является центральным узлом любой аппаратной, поэтому его качество и надёжность во многом определяют технические и практические возможности студии. Перед началом работы внимательно прочтите настоящее руководство.

SW-414HDAE - предназначен для коммутации цифровых последовательных сигналов HD/SD-SDI и DVB-ASI. Устройство может работать в двух режимах: автоматический коммутатор резерва и простой коммутатор 4 в 1.

В первом случае SW-414HDAE следит за наличием сигнала на входах «1», «2», «3» и в случае пропадания сигнала на входе с более высоким приоритетом автоматически переключается на вход с более низким приоритетом. После восстановления сигнала на входе с более высоким приоритетом происходит автоматическое переключение на него. Вход «1» обладает наибольшим приоритетом и является основным, вход «3» наименьшим. Входы «2» и «3» являются резервными. Вход «4» не участвует в автоматическом режиме работы, является независимым и на него можно переключиться вручную в любой момент.

Автоматический режим работы имеет функцию удержания на резервном входе. При её активации, коммутатор будет оставаться на резервном входе даже после появления сигнала на входе с большим приоритетом. Обратное переключение возможно только по команде оператора.

В режиме работы простого коммутатора 4 в 1 все входы равнозначны. Переключение происходит только по команде оператора или от внешних сигналов GPI. Оператор может это сделать при помощи кнопок с лицевой панели или удалённо по сети Ethernet через web-интерфейс. Источниками сигналов GPI могут быть другие коммутаторы, микшеры, системы автоматизации или внешний пульт управления (например [ЛЭС KR-41C\).](http://les.ru/catalog/paneli-upravleniya-obshchego-naznacheniya/kr-41c/)

Коммутация происходит на физическом уровне, без буферизации данных, поэтому коммутация двух "чистых" сигналов может приводить к появлению одиночных ошибок.

SW-414HDAE имеет по выходу разветвитель 1 в 4 позволяющий подавать сигнал четырём независимым потребителям. Благодаря релейному обходу, при пропадании сетевого питания сигнал со входа «1» подаётся на выход «1».

Кабельные корректоры на входах, автоматически корректируют сигналы после прохождения кабельной линии длиной 150-250 метров (типичное значение, зависит от типа кабеля).

Встроенные восстановители несущей частоты на выходе коммутатора полностью регенерируют форму сигнала, обновляя его после прохождения через коммутатор. Однако, это не относится к ошибкам и сбоям, вносимым в сигнал в следствии импульсных помех между различными элементами комплекса оборудования. Вероятность возникновения сбоев резко увеличивается при увеличении длины кабелей свыше 150 - 250 метров и при наличии ВЧ-помех.

Для присоединения источников и приёмников сигнала используйте кабель, специфицированный для цифровых последовательных сигналов.

Установленные два блока питания, работающие в горячем резерве, предназначены для питания прибора от двух независимых фидеров или резервирования блоков питания. Для нормальной работы коммутатора достаточно подачи сетевого напряжения на любой один вход. Каждый из входных разъёмов имеет встроенный предохранитель.

## <span id="page-4-0"></span>ФУНКЦИОНАЛЬНАЯ СХЕМА

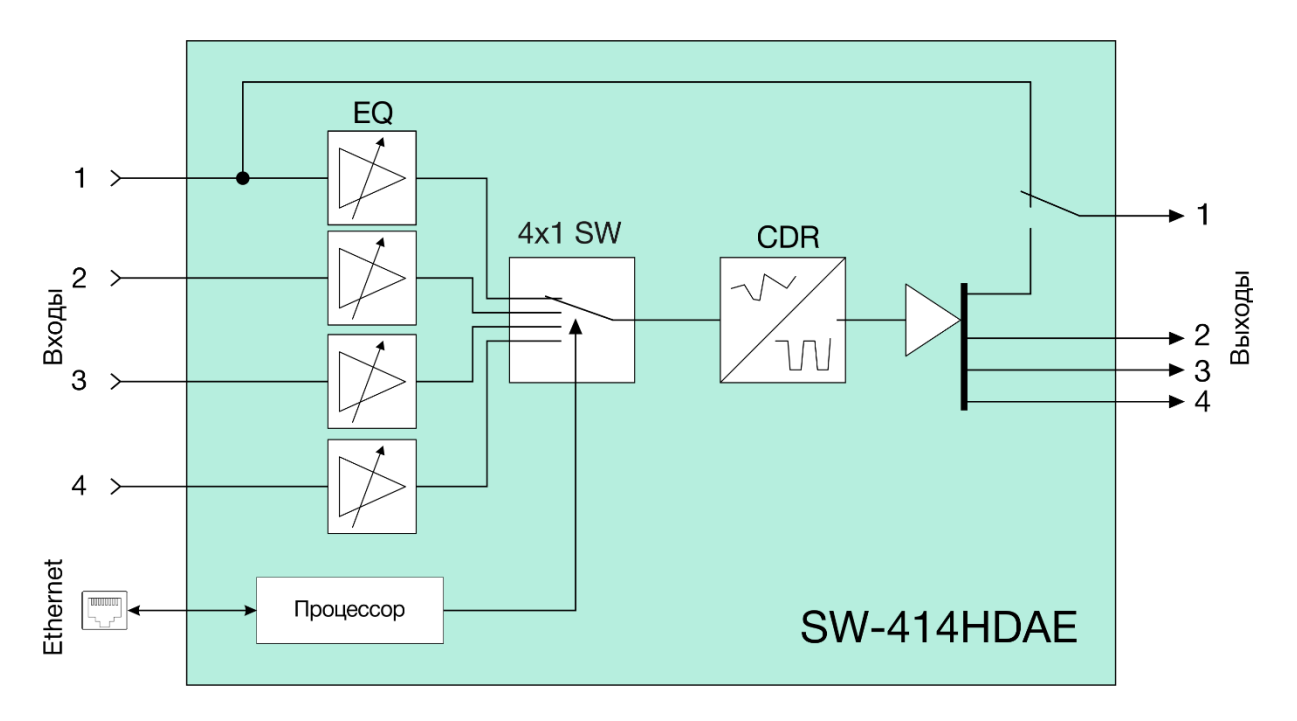

#### Внимание!

Производитель оставляет за собой право вносить изменения в конструкцию и схемотехнику прибора, не влияющие на его функциональные свойства.

## <span id="page-5-0"></span>КОНСТРУКТИВНОЕ ИСПОЛНЕНИЕ

Коммутатор SW-414HDAE выполнен в 19" корпусе высотой 1U и глубиной 123 мм, имеет крепёжные отверстия для установки в телекоммуникационную стойку.

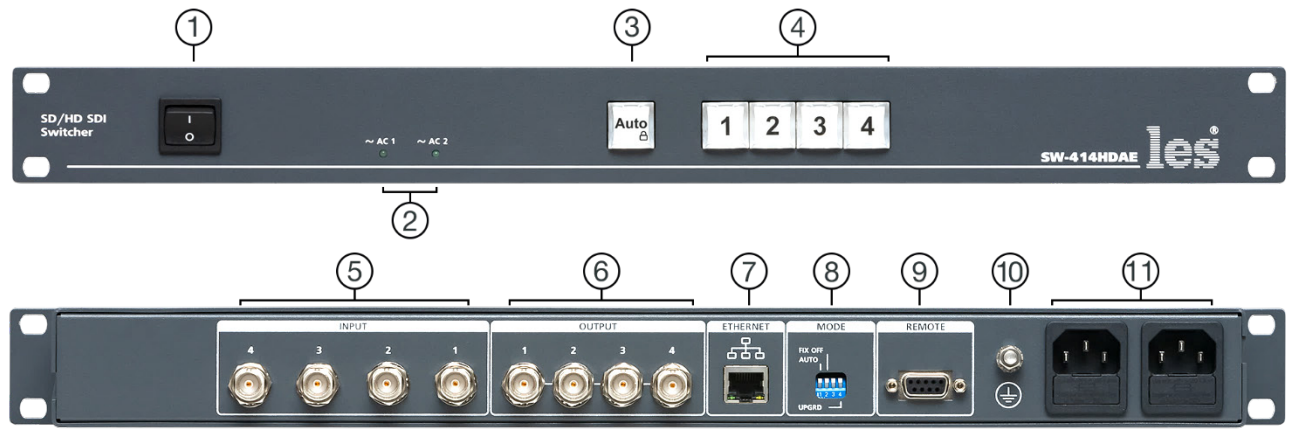

Рисунок 1

#### **1. Кнопка «POWER»**

Выключатель сетевого питания;

#### **2. Индикаторы «~АС1» и «~АС2»**

Показывают наличие напряжения на выходе соответствующего блока питания.

Светится зелёным цветом – напряжение есть.

Не светится – напряжения нет;

#### **3. Кнопка «AUTO»**

Многофункциональная кнопка, используется для изменения режимов работы и блокировки кнопок переключения;

#### **4. Кнопки «1, 2, 3, 4»**

Кнопки для ручного переключения входов;

#### **5. Разъёмы «INPUT»**

4 разъёма BNC – входы коммутатора, для подключения источников сигнала;

#### **6. Разъёмы «OUTPUT»**

4 разъёма BNC – выходы коммутатора, для подключения приёмников сигнала. Сигнал на всех выходах идентичен;

#### **7. Разъём «ETHERNET»**

Разъём RJ-45 для подключения коммутатора к локальной сети Ethernet;

#### **8. Переключатель «MODE»**

4-х позиционный DIP-переключатель. Используется для выбора режимов работы коммутатора:

- обновления ПО,
- переключение режимов работы,
- фиксирование на резервном входе;

#### **9. Разъём «REMOTE»**

Разъём DB-9F - входы и выходы GPI сигналов;

#### **10. Клемма**

Клемма для подключения к контуру защитного заземления;

#### **11. Разъёмы IEC C14**

Предназначены для подключения линий электропитания.

В каждый разъём встроен защитный предохранитель.

## <span id="page-6-0"></span>УСТАНОВКА И ПОДГОТОВКА К РАБОТЕ

1. Расположите прибор в удобном для работы месте. На передней панели корпуса имеются крепёжные отверстия для установки его в стандартной 19" телекоммуникационной стойке.

#### Внимание!!!

Прибор предназначен для установки в стойку только на опорные уголки, полку или поперечные поддерживающие планки. Крайне не рекомендуется крепление только за лицевую панель - значительные усилия, передаваемые на разъёмы висящими кабелями, могут привести к деформации и как следствие, к отказу npu<sub>6</sub>opa!!!

- 2. Подключите клемму защитного заземления, расположенную на задней стенке, к общей шине заземления.
- 3. Подключите к входным и выходным разъёмам внешние устройства. Коммутационные кабели рекомендуется закрепить на стойке или уложить в кабельный органайзер, чтобы не создавать дополнительную механическую нагрузку на разъёмы.
- 4. Проверьте правильность заземления других устройств тракта, которые подключаются к усилителю-распределителю.
- 5. Подключите шнуры питания к разъёмам IEC C14 (рисунок 1, позиция 11). Обратите внимание на то, что третий провод сетевого шнура используется для заземления корпуса (защитное заземление), которое рекомендуется делать единым для всего комплекса аппаратуры.
- 6. Включите питание прибора кнопкой «POWER», загорятся индикаторы «~AC1» и «~AC2».

## <span id="page-6-1"></span>Топология земли

Земли входных и выходных разъёмов соединены вместе, присоединены к контакту РЕ блоков питания, корпусу прибора и клемме заземления (рисунок 1, позиция 10).

## <span id="page-7-0"></span>ЦВЕТОВАЯ ИНДИКАЦИЯ КНОПОК

Расположенные на передней панели кнопки, кроме основных функций, выполняют информативную роль, показывают цветом и яркостью свечения: наличие сигнала на входах, режим работы коммутатора, блокировку кнопок.

В любом режиме работы ярко горящая кнопка соответствует активному входу, кнопка со слабой подсветкой – вход неактивен.

Если на входе есть сигнал – кнопка подсвечивается зелёным цветом, если сигнал отсутствует – красным.

В автоматическом режиме при выбранном входе:

- Input 1 кнопка «1» подсвечивается зелёным цветом;
- Input 2 кнопка «2» подсвечивается жёлтым цветом;
- Input 3 кнопка «3» подсвечивается жёлтым цветом;
- Input 4 кнопка «4» подсвечивается красным цветом.

Кнопка «AUTO» при работе коммутатора в автоматическом режиме подсвечивается зелёным цветом, ручному режиму соответствует подсветка жёлтым цветом.

### <span id="page-7-1"></span>РЕЖИМЫ РАБОТЫ КОММУТАТОРА

Коммутатор SW-414HDAE может работать в двух режимах: автоматическом и ручном.

Переключение режимов выполняется несколькими способами:

1. DIP-переключателем «MODE». Выбор режима выполняется движком №1 «AUTO». Верхнее положении движка соответствует автоматическому режиму, нижнее ручному;

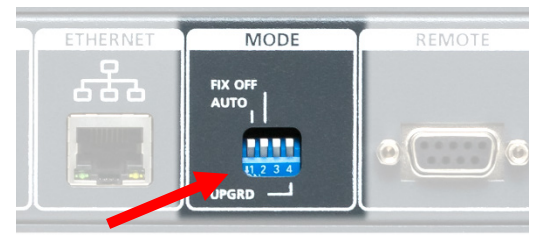

Рисунок 2

- 2. Из web-интерфейса, смотрите в разделе «Управление через web-интерфейс»;
- 3. Кнопками с лицевой панели переключение во временный ручной режим.

#### **Внимание!!!**

*Способы выбора режима работы DIP-переключателем и из web-интерфейса равнозначны, действует последний использованый.*

Определить визуально, в каком режиме находится коммутатор, можно по цвету кнопки «AUTO»:

- зелёный цвет кнопки соответствует автоматическому режиму работы;
- жёлтый цвет кнопки соответствует ручному режиму работы.

## <span id="page-8-0"></span>АВТОМАТИЧЕСКИЙ РЕЖИМ РАБОТЫ

В этом режиме SW-414HDAE работает как коммутатор резерва, следит за наличием сигнала на входах «1», «2», «3» и в случае пропадания сигнала на входе с более высоким приоритетом автоматически переключается на вход с более низким приоритетом.

Коммутатор всегда стремится находиться на входе с большим приоритетом. При появлении сигнала на входе с более высоким приоритетом, SW-414HDAE автоматически переключится на него.

Вход «Input 1» обладает наибольшим приоритетом и является основным, вход «Input 3» наименьшим. Входы «Input 2» и «Input 3» являются резервными.

Вход «Input 4» не участвует в автоматическом режиме работы, является независимым и на него можно переключиться вручную в любой момент.

При нахождении коммутатора в автоматическом режиме – кнопка «AUTO» подсвечивается зелёным цветом.

### <span id="page-8-1"></span>ВРЕМЕННО РУЧНОЙ РЕЖИМ РАБОТЫ

При работе SW-414HDAE в автоматическом режиме невозможно вручную переключаться на входы «Input 1», «Input 2» и «Input 3», соответствующие кнопки заблокированы. Вручную можно переключится только на вход «Input 4».

Если вам необходимо произвести оперативное переключение на один из трёх первых входов, нажмите на кнопку «AUTO» и не отпуская её на кнопку нужного входа – коммутатор перейдёт во временный ручной режим и переключится на выбранный вход.

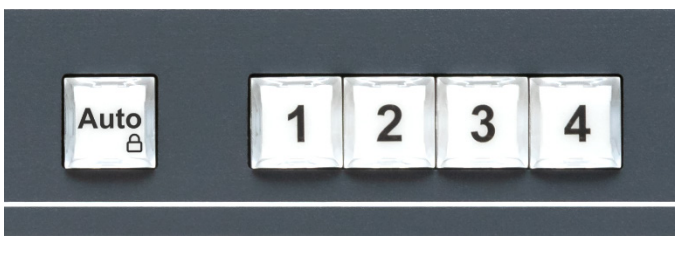

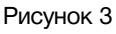

После перехода во временный ручной режим, для переключения входов, больше не нужно нажимать на кнопку «AUTO».

Во временно ручном режиме кнопка «AUTO» подсвечивается жёлтым цветом.

Для возврата в автоматический режим работы - кратковременно нажмите на кнопку «AUTO», кнопка поменяет свой цвет с жёлтого на зелёный показывая, что SW-414HDAE снова находится в автоматическом режиме.

### <span id="page-9-0"></span>ФИКСАЦИЯ НА РЕЗЕРВНОМ ВХОДЕ

В SW-414HDAE реализована возможность отключения автоматического переключения на вход с большим приоритетом, после восстановления на нём сигнала. Этот режим работы выбирается движком 2 «FIX OFF» на DIP-переключателе «MODE».

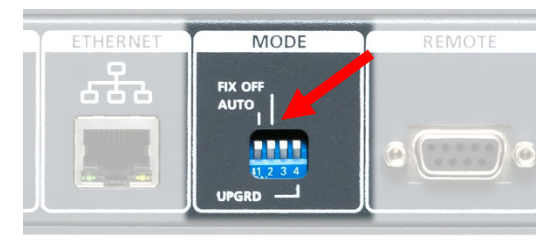

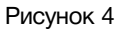

В верхнем положении движка, фиксация отключена и коммутатор автоматически переключается на вход с более высоким приоритетом после появления на нём сигнала.

В нижнем положении движка, автоматический возврат на вход с более высоким приоритетом отключён, коммутатор переключается только по команде оператора.

При пропадании сигнала, кнопка соответствующего входа подсвечивается красным цветом. После восстановления сигнала на входе, кнопка соответствующего входа подсветится зелёным цветом, информируя оператора о том, что сигнал на входе появился.

Для переключения на нужный вход, нажмите кнопку соответствующего входа.

### <span id="page-9-1"></span>РУЧНОЙ РЕЖИМ РАБОТЫ

В этом режиме SW-414HDAE работает как простой коммутатор 4 в 1. Все входы равнозначны.

Переключение коммутатора возможно любым способом: локально с лицевой панели, сигналом GPI или по Ethernet через web-интерфейс. Все способы переключения равнозначны, действует последний использованный.

Для переключения коммутатора с лицевой панели, нажмите на одну из кнопок «1», «2», «3» или «4» - выход коммутатора переключится на соответствующий нажатой кнопке вход. Нажатие на кнопку нужного канала переключает коммутатор сразу и без задержки.

На выбранном входе коммутатор остаётся до подачи новой команды и не переключается даже при пропадании сигнала.

После нажатия кнопки новое состояние коммутатора сохраняется в энергонезависимой памяти и восстанавливается при включении питания.

В ручном режиме работы, кнопка переключения у активного входа светится ярко, кнопки не активных входов слегка подсвечены.

При наличии сигнала на входе соответствующая кнопка подсвечивается зелёным цветом, при отсутствии сигнала красным. Подсветка кнопки будет изменяться как при ручном, так и удалённом управлении.

Кнопка «AUTO» подсвечивается жёлтым цветом.

## <span id="page-10-0"></span>БЛОКИРОВКА КНОПОК

Если необходимо, вы можете заблокировать кнопки выбора входов. Для этого нажмите на кнопку «AUTO» и удерживайте её более двух секунд – кнопка моргнёт один раз красным цветом, кнопки выбора входов заблокируются.

- в автоматическом режиме работы блокируется переключение на вход «Input 4»;
- во временно ручном и ручном режиме блокируются все кнопки;

При попытке произвести переключение заблокированных кнопок – кнопка «AUTO» моргнёт несколько раз красным цветом, информируя что кнопки заблокированы.

Для отмены блокировки вновь нажмите кнопку «AUTO» и удерживайте её более двух секунд – кнопка моргнёт два раза зелёным цветом, кнопки выбора входов разблокируются.

Когда кнопки заблокированы, кнопка «AUTO» светится тускло, когда кнопки разблокированы кнопка «AUTO» светится ярко.

## <span id="page-10-1"></span>УПРАВЛЕНИЕ СИГНАЛАМИ GPI

Переключать входы коммутатора SW-414HDAE вы можете удалённо сигналами GPI. Источниками сигнала могут быть микшеры, коммутаторы, системы автоматизации или внешние панели управления, например **[KR-41C](http://les.ru/catalog/paneli-upravleniya-obshchego-naznacheniya/kr-41c/)** производства компании «ЛЭС».

Коммутатор имеет 4 входа и 4 выхода GPI. При замыкании на землю (GND) одного из входов GPI выход коммутатора переключается на соответствующий видео вход. При этом формируется выходной GPI, который можно использовать как информацию о состоянии коммутатора.

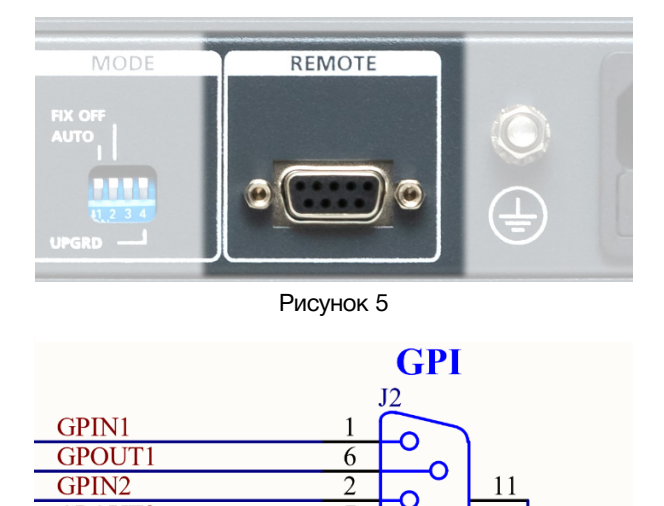

7

 $\overline{3}$ 

 $\overline{8}$ 

 $\overline{4}$ 

9  $\overline{5}$  Ō

O

Ó DB9F 10

 $4$ GND

Входы и выходы GPI выведены на контакты разъёма «REMOTE», который расположен на задней панели коммутатора, рисунок 5.

Назначение выводов разъёма «REMOTE» показано на рисунке 6.

Входные GPI сигналы могут быть типа «импульс» или «уровень», выходной сигнал типа «уровень» (замыкание на землю), открытый коллектор (напряжение 12 V, ток нагрузки  $\leq 50$  мА).

GPOUT2

GPOUT3

GPOUT4

GPIN3

GPIN4

### <span id="page-11-0"></span>УПРАВЛЕНИЕ ЧЕРЕЗ WEB-ИНТЕРФЕЙС

### <span id="page-11-1"></span>ПОДКЛЮЧЕНИЕ К КОММУТАТОРУ

В коммутаторе имеется возможность удалённого управления по сети Ethernet через WEB-интерфейс.

При первом включении коммутатора или после перевода к заводским настройкам его IP-адрес: 192.168.0.5

#### Внимание!!!

Необходимо чтобы персональный компьютер находился в той же подсети что и коммутатор, 192.168.0.1/254.

Запустите web-браузер на вашем ПК.

#### Внимание!!!

Для корректной работы пользуйтесь программами Chrome, Firefox или Opera. Не рекомендуется использовать Microsoft Internet Explorer и Microsoft Edge.

В адресной строке браузера введите IP-адрес коммутатора: 192.168.0.5, откроется страница управления «Main».

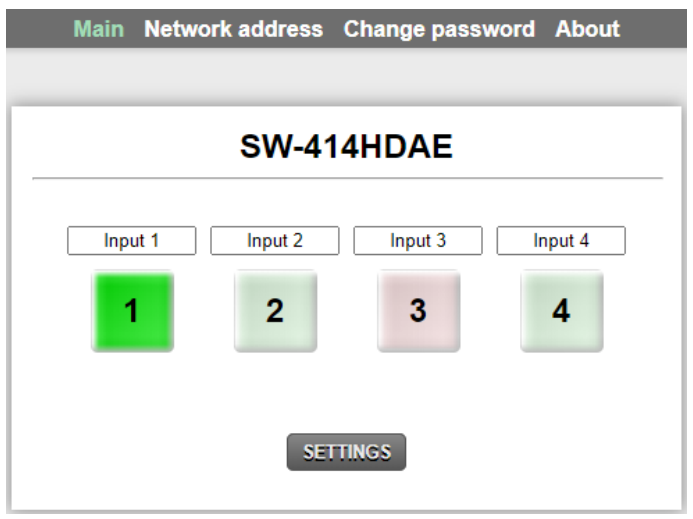

Рисунок 7

### <span id="page-12-0"></span>СТРАНИЦЫ УПРАВЛЕНИЯ

В верхней части web-интерфейса расположены закладки страниц управления. Наведите курсор мышки на нужную закладку (выбранная закладка изменит цвет, кликните по ней – откроется соответствующая страница:

Main Network address Change password About

Рисунок 8

Для управления коммутатором и его настройками имеется четыре страницы:

- «Main» страница управления коммутатором и его настройками;
- «Network address» прописываются настройки для сети Ethernet;
- «Change password» страница для изменения пароля;
- «About» на странице отображается основная информация о коммутаторе: модель, дата производства, версия ПО, серийный номер и т.д.

### СТРАНИЦА «MAIN» - КНОПКИ ВЫБОРА

Страница «Main» является стартовой.

<span id="page-12-1"></span>Функции кнопок выбора входов, их цветовая и яркостная индикации полностью соответствуют функциям кнопок на самом коммутаторе.

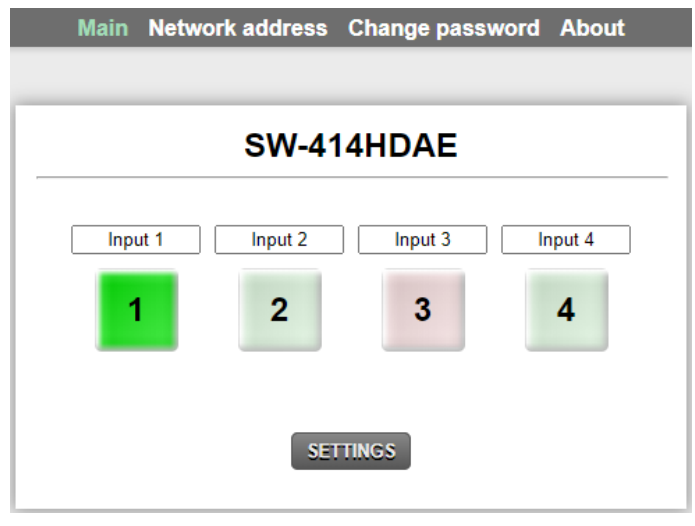

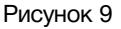

Для переключения коммутатора в ручном режиме работы, нажмите на одну из кнопок «1», «2», «3» или «4» - выход коммутатора переключится на соответствующий нажатой кнопке вход. Нажатие на кнопку нужного канала переключает коммутатор сразу и без задержки.

Кнопка активного входа имеет насыщенный цвет, кнопки не активных входов более блёклый. При наличии сигнала на входе соответствующая кнопка имеет зелёный цвет, при отсутствии сигнала красный.

### <span id="page-13-0"></span>ВВОД ПАРОЛЯ

При первом изменении любых параметров в сессии, система попросит вас ввести пароль.

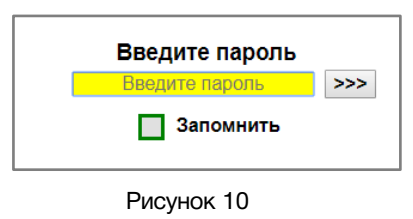

#### **Внимание!**

*Пароль по умолчанию: 1234*

Введите пароль и нажмите клавишу «Enter». В случае ввода верного пароля будет разрешено управление устройством. Если пароль неправильный, будет предложено ввести его ещё раз.

Установите флажок у значения "Запомнить" – пароль сохранится в Cookie браузера на 24 часа даже после обновления страницы или закрытия браузера.

### <span id="page-13-1"></span>СТРАНИЦА «MAIN» - УСТАНОВКИ

Кроме переключения входов, вы можете из web-интерфеса задать режим работы коммутатора и активировать или отменить режим фиксации на резервном входе. Для этого кликните мышкой по кнопке «SETTINGS» - на странице появятся кнопки выбора режимов работы.

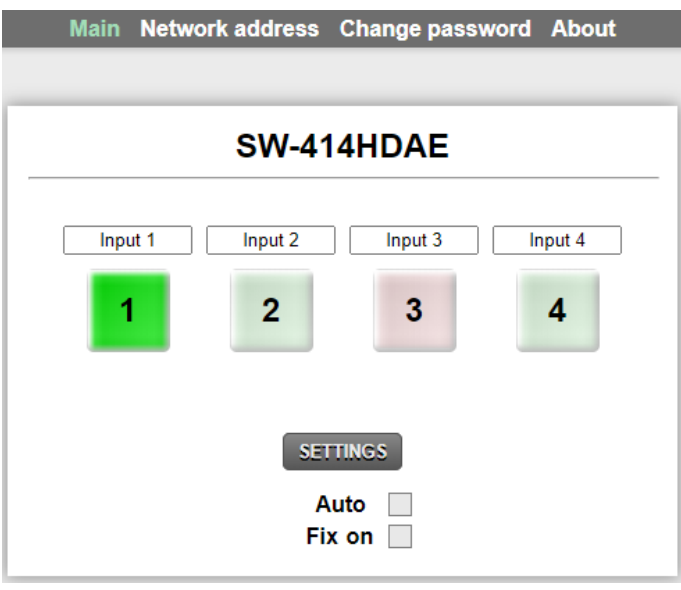

Рисунок 11

Строка «Auto» - включает и выключает автоматический режим работы коммутатора. Строка «Fix on» - включает и выключает режим фиксации на резервном входе.

Для активации нужного режима кликните мышкой по квадратику соответствующей строки.

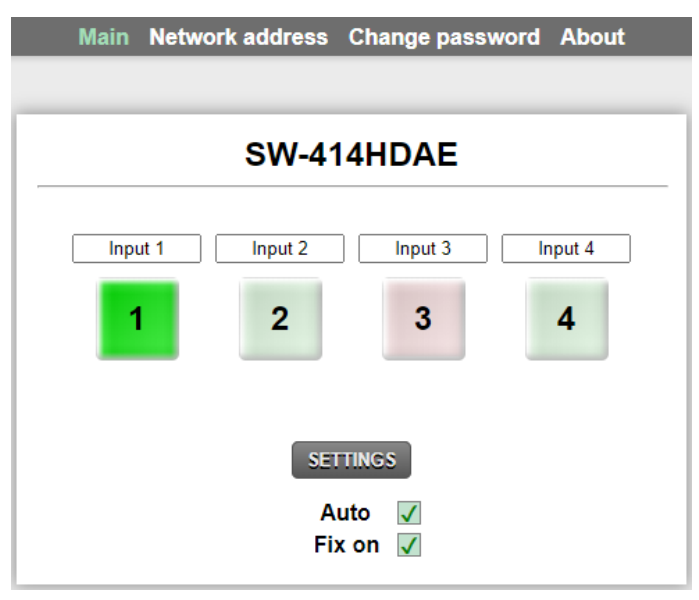

Рисунок 12

Наличие галочки соответствует активации режима, отсутствие – отключению.

#### **Внимание!!!**

*Способы выбора режима работы DIP-переключателем и из web-интерфейса равнозначны, действует последний использованый.*

### <span id="page-14-0"></span>СТРАНИЦА «MAIN» - МНЕМОНИКИ

При необходимости, вы можете изменить название коммутатора и его входов – присвоить мнемонику. Для этого кликните мышкой по строке, которую хотите отредактировать – текстовое поле станет жёлтым, введите свою мнемонику и нажмите клавишу «Enter» на клавиатуре. Сделанные изменения запишутся в память устройства.

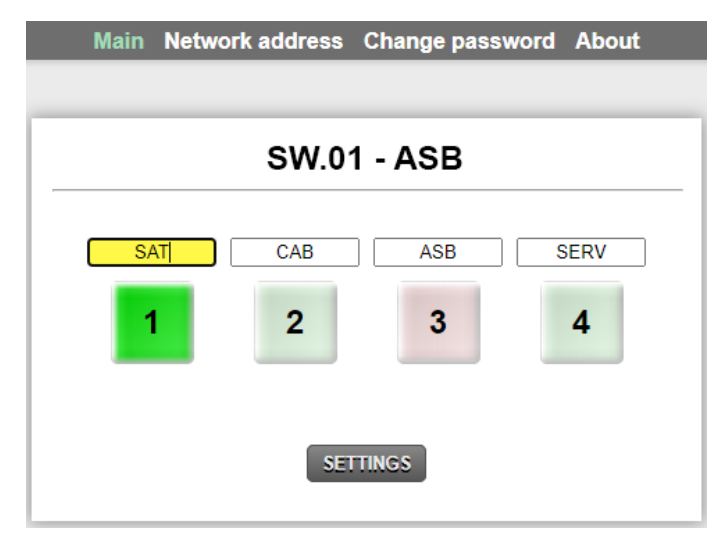

Рисунок 13

### СТРАНИЦА «NETWORK ADDRESS»

<span id="page-15-0"></span>На этой странице вы можете ввести свои значения для сети Ethernet. По умолчанию коммутатор имеет следующие сетевые настройки:

- IP-адрес: 192.168.0.5
- Маска подсети: 255.255.255.0
- Шлюз: 192.168.0.1

Для их изменения кликните мышкой в строке закладок по надписи «Network address» откроется страница установки сетевых параметров.

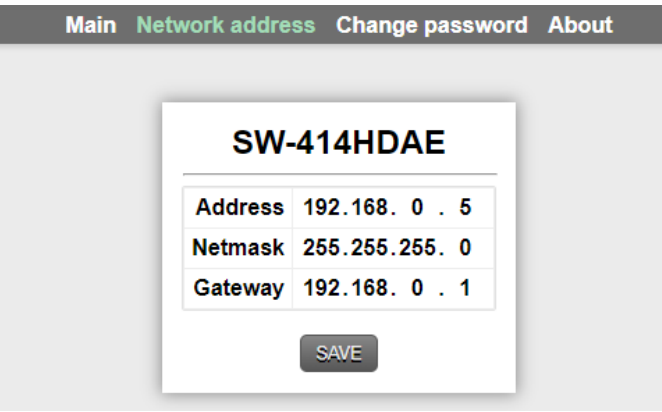

Рисунок 14

Введите ваши параметры сети и кликните мышкой по кнопке «SAVE» - изменения запишутся в память устройства, а web-браузер автоматически переподключится к коммутатору по новому адресу.

### СТРАНИЦА «CHANGE PASSWORD»

<span id="page-15-1"></span>В коммутаторе SW-414HDАE изменение многих параметров подтверждается вводом пароля.

#### **Внимание!!!**

*Пароль по умолчанию: 1234*

Если вам необходимо установить свой пароль, кликните мышкой по закладке «Change password» - откроется страница изменения пароля.

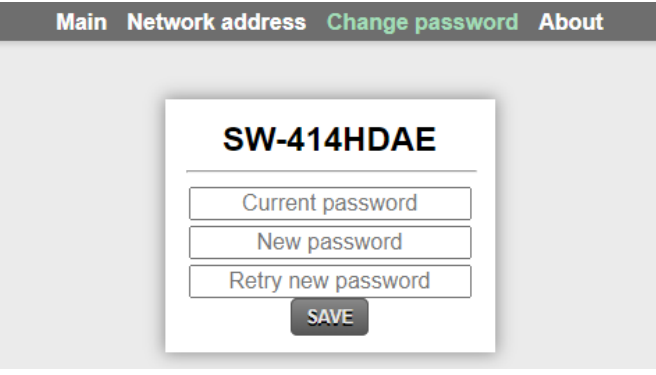

Рисунок 15

Ведите новый пароль в строках «New password» и «Retry new password» и действующий в строке «Current password». Нажмите кнопку «SAVE» - ваш пароль сохранится в памяти устройства.

### СТРАНИЦА «АВОUТ»

<span id="page-16-0"></span>На этой странице вы сможете узнать основную информацию о коммутаторе и произвести обновление программного обеспечения:

Для перехода на эту страницу кликните мышкой в строке закладок по надписи «About».

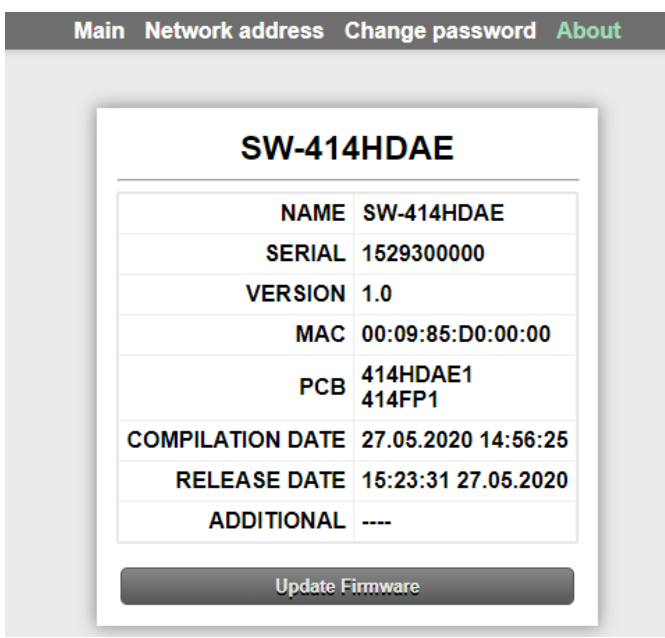

Рисунок 16

| Строка «NAME»             | модель коммутатора                                                                                                    |
|---------------------------|----------------------------------------------------------------------------------------------------|
| Строка «SERIAL»           | серийный номер коммутатора                                                                                                    |
| Строка «VERSION»          | первая цифра (до точки) указывает на версию<br>аппаратного исполнения,<br>вторая (после точки) версия программного обеспечения |
| Строка «МАС»              | МАС-адрес коммутатора                                                                                                    |
| Строка «РСВ»              | служебная информация                                                                                                    |
| Строка «COMPILATION DATE» | дата релиза программного обеспечения                                                                                           |
| Строка «RELEASE DATE»     | дата сборки коммутатора                                                                                                    |
| Строка «ADDITIONAL»       | служебная информация                                                                                                    |

### <span id="page-17-0"></span>ОБНОВЛЕНИЕ ПРОГРАММНОГО ОБЕСПЕЧЕНИЯ

Для обновления ПО коммутатора обратитесь в компанию «ЛЭС». Мы вышлем вам файл прошивки по электронной почте, он имеет расширение \*.lesu.

#### **Внимание!!!**

*О выходе новых версий прошивки мы сообщаем на сайте компании:<http://les.ru/> в разделе Новости, и по e-mail рассылке. Для получеия рассылки, необходимо зарегистрироваться на сайте.*

Подключите устройство напрямую или через сетевой коммутатор к компьютеру.

Переведите коммутатор в режим обновления ПО, это можно сделать двумя способами:

1. На задней панели переключите 4-й ползунок «UPGRD», DIP-переключателя «MODE», вниз (положение «ON») и перезагрузите коммутатор – выключите и снова включите питание.

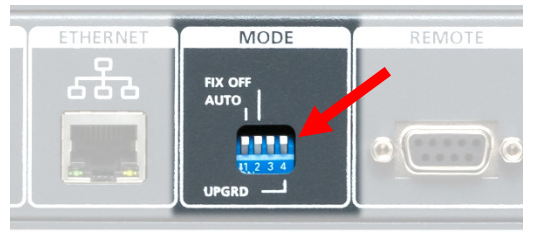

Рисунок 17

В этом состоянии устройство имеет фиксированный адрес 192.168.0.5. В адресной строке браузера введите адрес коммутатора и нажмите клавишу "Enter". В открывшемся окне кликните мышкой по кнопке "Обновление ПО".

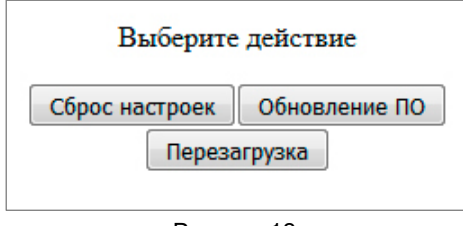

Рисунок 18

2. Находясь в web-интерфейсе управления коммутатором, перейдите на страницу «About» и кликните мышкой по кнопке «Update Firmware».

После выполнения одного из перечисленных выше действий, откроется страница обновления программного обеспечения (рисунок 19).

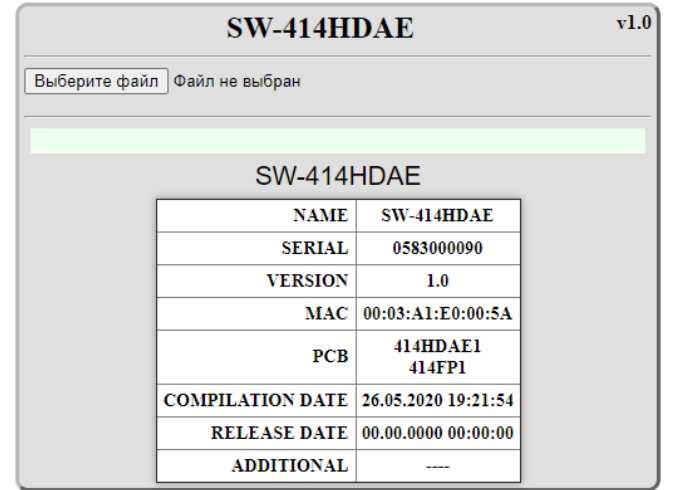

Рисунок 19

Кликните мышкой по кнопке «Выберите файл» и укажите файл прошивки. Обновление начнётся автоматически. Зелёная полоска индикатора будет показывать процесс обновления.

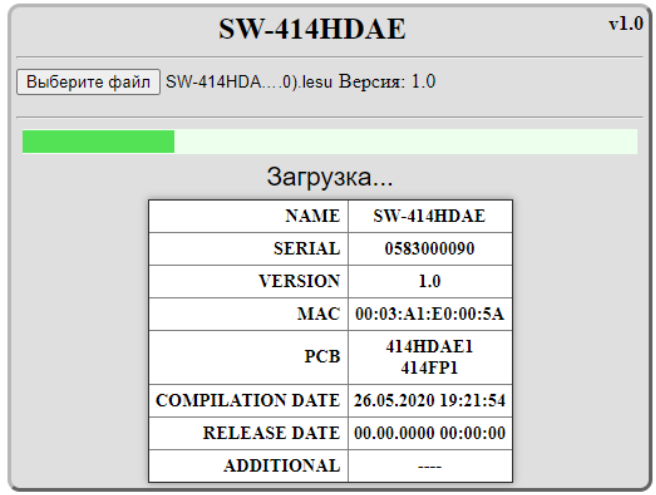

Рисунок 20

После завершения обновления отобразится надпись: "Обновление успешно завершено!".

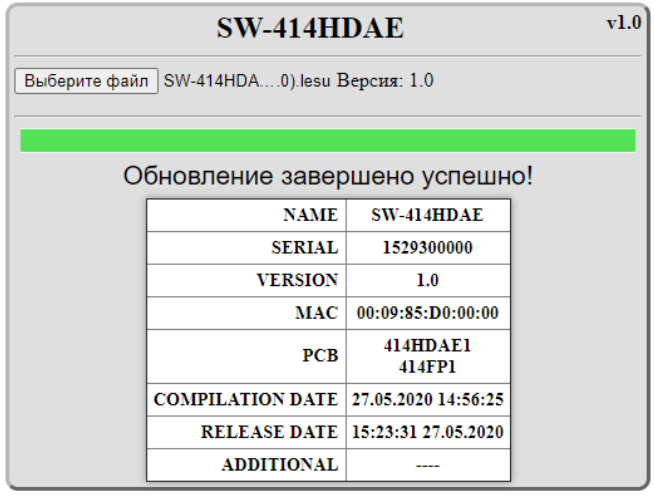

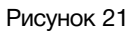

Для возвращения в обычный режим работы – выключите коммутатор, переведите 4-й ползунок «UPGRD» DIP-переключателя «MODE» вверх и снова включите питание.

## <span id="page-19-0"></span>СБРОС ПАРОЛЯ И СЕТЕВЫХ НАСТРОЕК

Подключите устройство напрямую или через сетевой коммутатор к компьютеру;

На задней панели коммутатора переведите 4-й ползунок «UPGRD», DIP-переключателя «MODE», вниз.

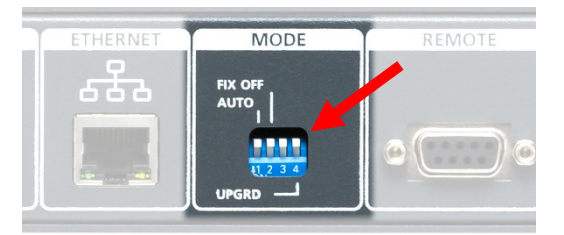

Рисунок 22

Перезагрузите коммутатор – выключите и снова включите питание.

В этом состоянии коммутатор имеет фиксированный адрес 192.168.0.5.

В адресной строке браузера введите адрес коммутатора и нажмите клавишу "Enter".

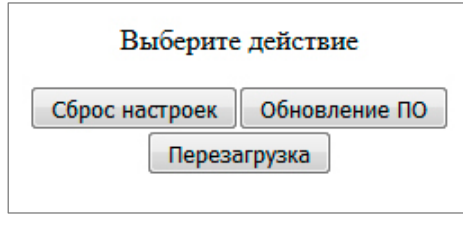

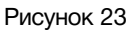

В открывшемся окне кликните левой кнопкой мышки по кнопке "Сброс настроек". Установятся заводские значения.

Для возвращения в обычный режим работы – выключите коммутатор, переведите 4-й ползунок «UPGRD», DIP-переключателя «MODE», вверх и снова включите питание.

## <span id="page-19-1"></span>ЗАВОДСКИЕ ЗНАЧЕНИЯ

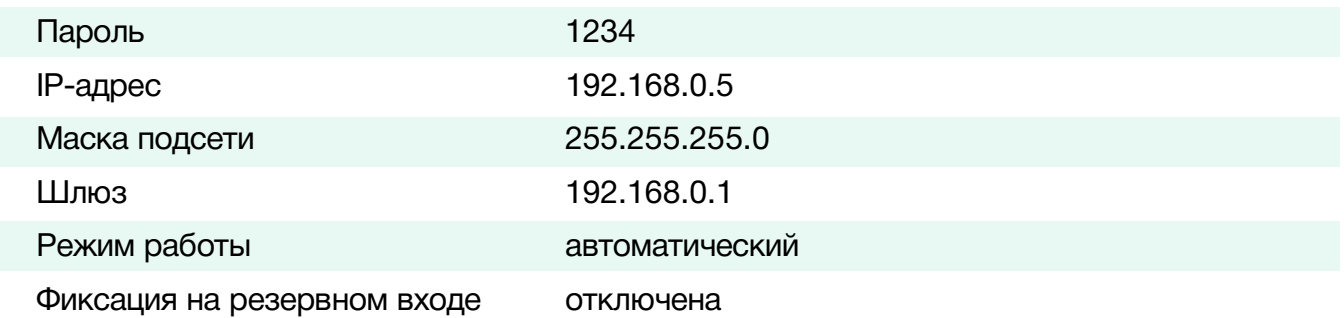

## <span id="page-20-0"></span>ТЕХНИЧЕСКИЕ ХАРАКТЕРИСТИКИ

#### Общие

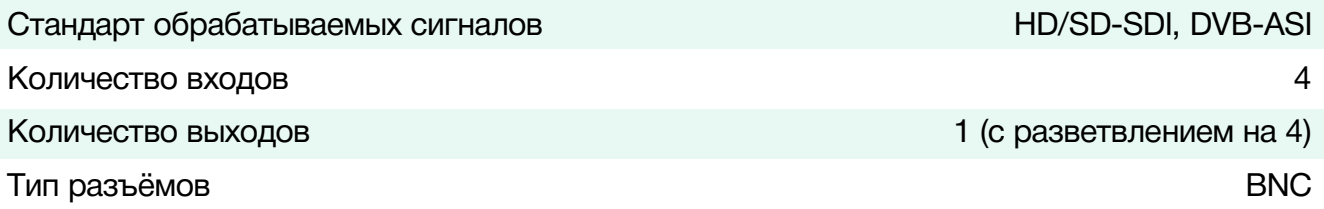

#### Тракт Видео

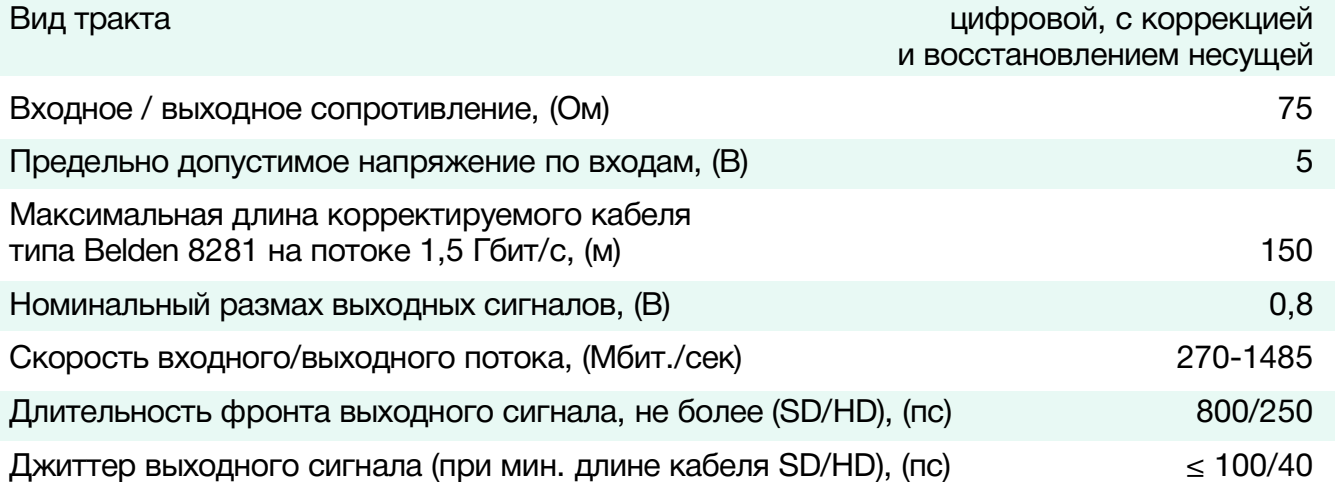

#### **Ethernet**

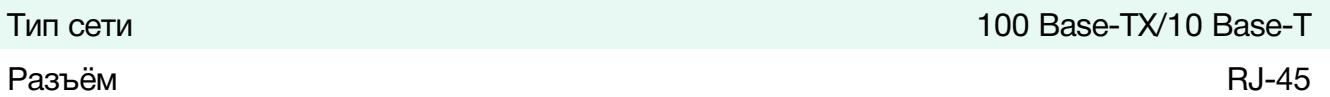

#### **GPI**

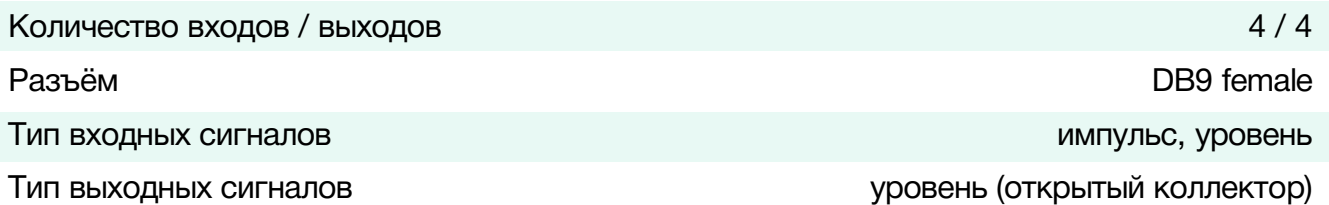

#### **Управление**

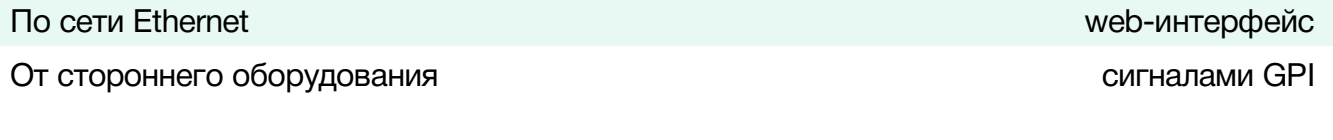

#### Электрические характеристики

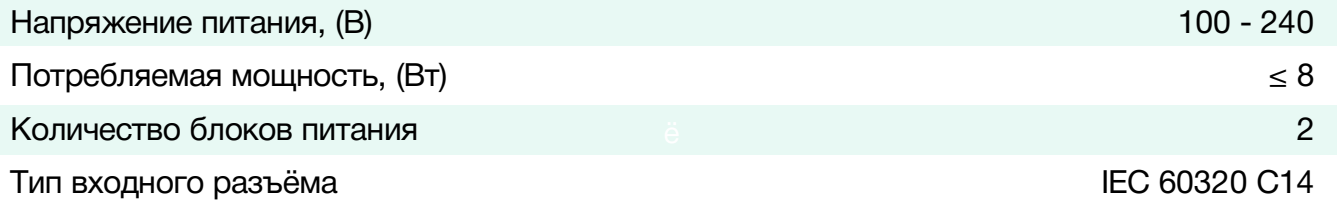

#### **Физические характеристики**

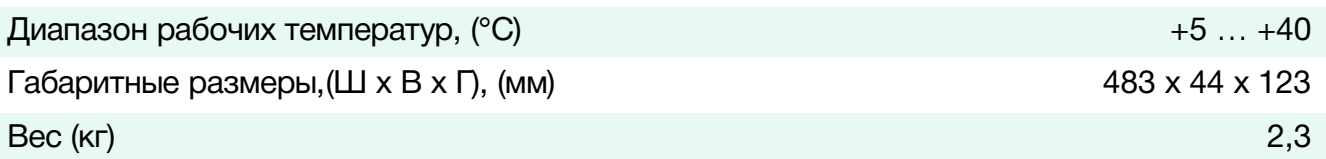

# <span id="page-21-0"></span>КОМПЛЕКТНОСТЬ ПОСТАВКИ

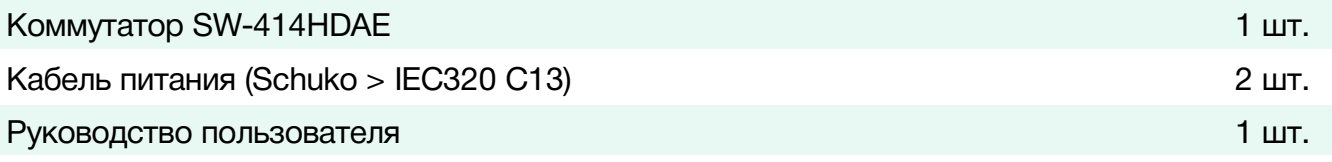

## <span id="page-22-0"></span>ГАРАНТИЙНЫЕ ОБЯЗАТЕЛЬСТВА

Фирма ЛЭС-ТВ, производитель изделия, гарантирует нормальное функционирование и соответствие параметров указанным выше при условии соблюдения требований эксплуатации.

Срок гарантии составляет 24 (двадцать четыре) месяца со дня приобретения.

Дефекты, которые могут появиться в течение гарантийного срока, будут бесплатно устранены фирмой ЛЭС-ТВ.

### <span id="page-22-1"></span>УСЛОВИЯ ГАРАНТИИ

- 1. Гарантия предусматривает бесплатную замену частей и выполнение ремонтных работ.
- 2. В случае невозможности ремонта производится замена изделия.
- 3. Гарантийное обслуживание не производится в случаях:
	- наличия механических повреждений;
	- самостоятельного ремонта или изменения внутреннего устройства;
	- наличия дефектов, вызванных стихийными бедствиями,
	- превышения предельно допустимых параметров входных и выходных сигналов, питающего напряжения и условий эксплуатации.
- 4. Случаи, безусловно не являющиеся гарантийными: разрушение компонентов прибора из-за перенапряжений в питающей сети, вызванных, например, грозовыми разрядами или другими причинами.
- 5. Гарантийное обслуживание производится в фирме ЛЭС-ТВ.

### <span id="page-22-2"></span>ДОСТАВКА ОБОРУДОВАНИЯ

Для выполнения гарантийного ремонта оборудования, доставка осуществляется владельцем изделия по адресу:

117246, г. Москва, Научный проезд, дом 20, стр. 2., компания «ЛЭС-ТВ».

Телефон: +7 (499) 995-05-90.

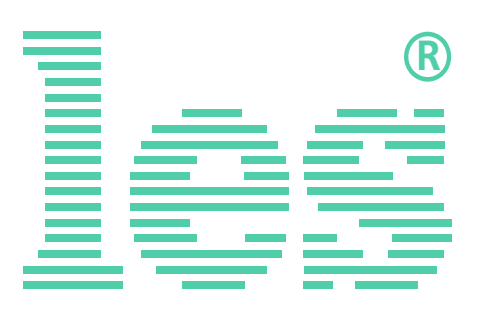

© ООО «ЛЭС-ТВ» (Лабораторные Электронные Системы) 117246, Г. Москва, Научный проезд, дом 20, стр. 2. тел. +7 (499) 995-05-90, e-mail: [info](mailto:info@les.)[@les.r](mailto:info@les.)u, [www.les.ru](http://www.les.ru/)